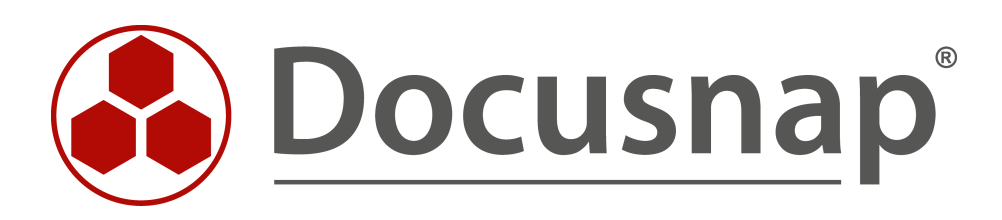

# **Inventarisierung – Microsoft Azure**

**Inventarisierung von Microsoft Azure**

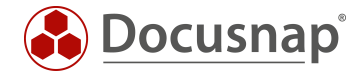

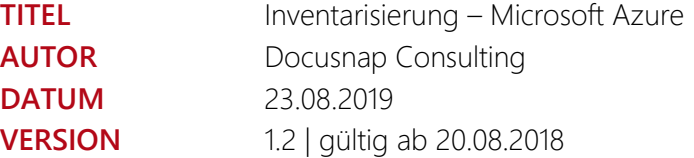

Die Weitergabe, sowie Vervielfältigung dieser Unterlage, auch von Teilen, Verwertung und Mitteilung ihres Inhaltes ist nicht gestattet, soweit nicht ausdrücklich durch die itelio GmbH zugestanden. Zuwiderhandlung verpflichtet zu Schadenersatz. Alle Rechte vorbehalten.

This document contains proprietary information and may not be reproduced in any form or parts whatsoever, nor may be used by or its contents divulged to third parties without written permission of itelio GmbH. All rights reserved.

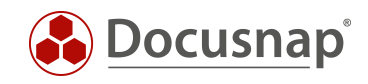

### INHALTSVERZEICHNIS

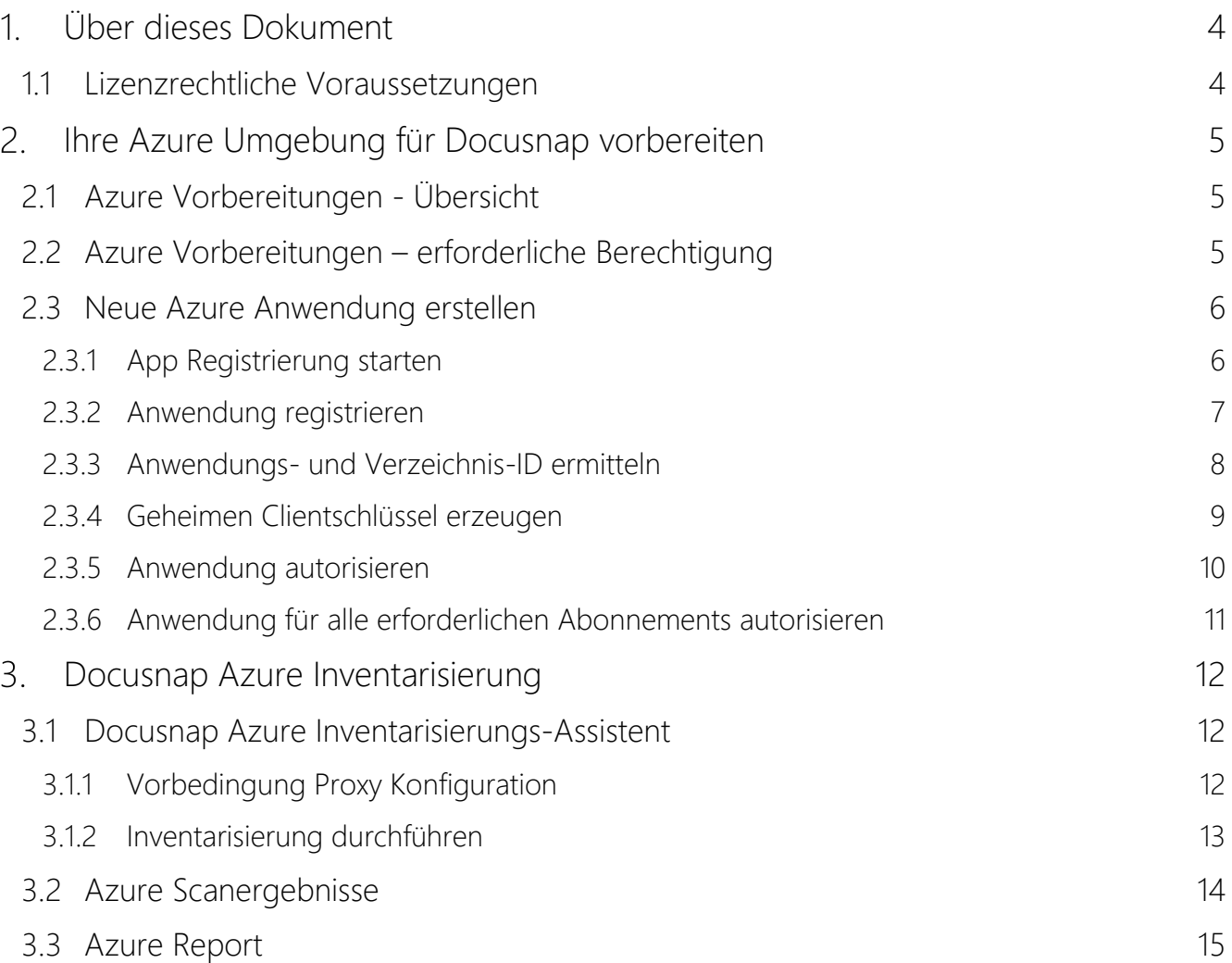

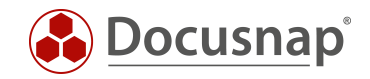

# <span id="page-3-0"></span>Über dieses Dokument

Docusnap inventarisiert nun Cloud-Umgebungen. Im Januar 2018 wurde Docusnap um die Azure Inventarisierung erweitert. In diesem Dokument beschreiben wir, welche Schritte erforderlich sind, um Informationen Ihrer Microsoft Azure Infrastruktur in Docusnap abzubilden.

[Kapitel 2](#page-4-0) – Ihre Azure Umgebung für die Docusnap Inventarisierung vorbereiten

[Kapitel 3](#page-11-0) – Eine Docusnap Azure Inventarisierung planen und durchführen

Die letzte Überarbeitung dieses HowTos und der Screenshots haben am 19.08.2019 stattgefunden. Bitte beachten Sie daher, dass einige Informationen auf den Screenshots so nicht mehr existieren könnten. Die grundlegenden Schritte sind jedoch weiterhin gültig.

#### <span id="page-3-1"></span>1.1 Lizenzrechtliche Voraussetzungen

Damit die Docusnap Azure Inventarisierung zur Verfügung steht, ist eine Edition Docusnap X Basic oder höher erforderlich. Die Voraussetzung, um die Azure Inventarisierung nutzen zu können, ist ein, zum Zeitpunkt der Veröffentlichung dieses Moduls, gültiger Service Vertrag. (Stichtag 31.01.2018).

Für Fragen bezüglich der lizenzrechtlichen Voraussetzung stehen Ihnen unser Vertrieb und unser Support gerne zur Verfügung.

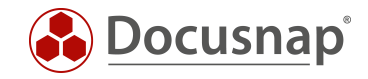

## <span id="page-4-0"></span>2. Ihre Azure Umgebung für Docusnap vorbereiten

In diesem Kapitel beschreiben wir, was in Microsoft Azure vorzubereiten ist, um eine Inventarisierung mit Docusnap X durchzuführen. Im Docusnap Azure Inventarisierungsdialog werden mehrere IDs abgefragt. Diese IDs erhalten Sie in der Durchführung der Azure Vorbereitung. Wir empfehlen Ihnen, die Werte für die Eingabe im Azure Inventarisierungs-Assistent in einem Texteditor zwischenzuspeichern.

### <span id="page-4-1"></span>2.1 Azure Vorbereitungen - Übersicht

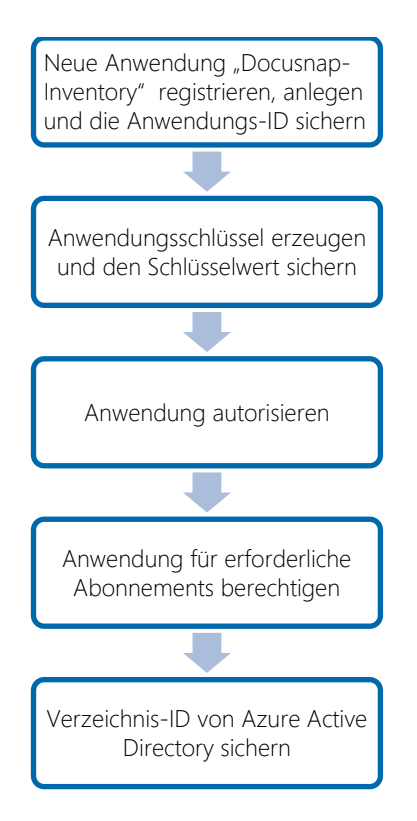

Abbildung 1 - Azure Vorbereitungen für Docusnap X

#### <span id="page-4-3"></span><span id="page-4-2"></span>2.2 Azure Vorbereitungen – erforderliche Berechtigung

Bevor Sie beginnen, stellen Sie sicher, dass Ihr verwendeter Azure Benutzer als Global Administrator berechtigt ist.

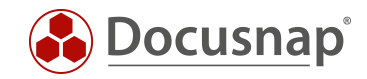

### <span id="page-5-0"></span>2.3 Neue Azure Anwendung erstellen

Die Docusnap Azure Inventarisierung benötigt eine registrierte Anwendung, die berechtigt ist, lesend auf die Microsoft Azure Informationen zuzugreifen. In diesem Kapitel beschreiben wir das Erstellen der Anwendung. In diesem Beispiel wird die Anwendung mit Docusnap-Inventory bezeichnet. Der Name ist frei wählbar.

#### <span id="page-5-1"></span>2.3.1 App Registrierung starten

- Wählen Sie in der Ressourcenübersicht oder der Suche das Azure Active Directory aus
- Im Bereich Verwalten den Punkt App-Registrierungen auswählen
- Klicken Sie auf den Menüpunkt Neue Registrierung

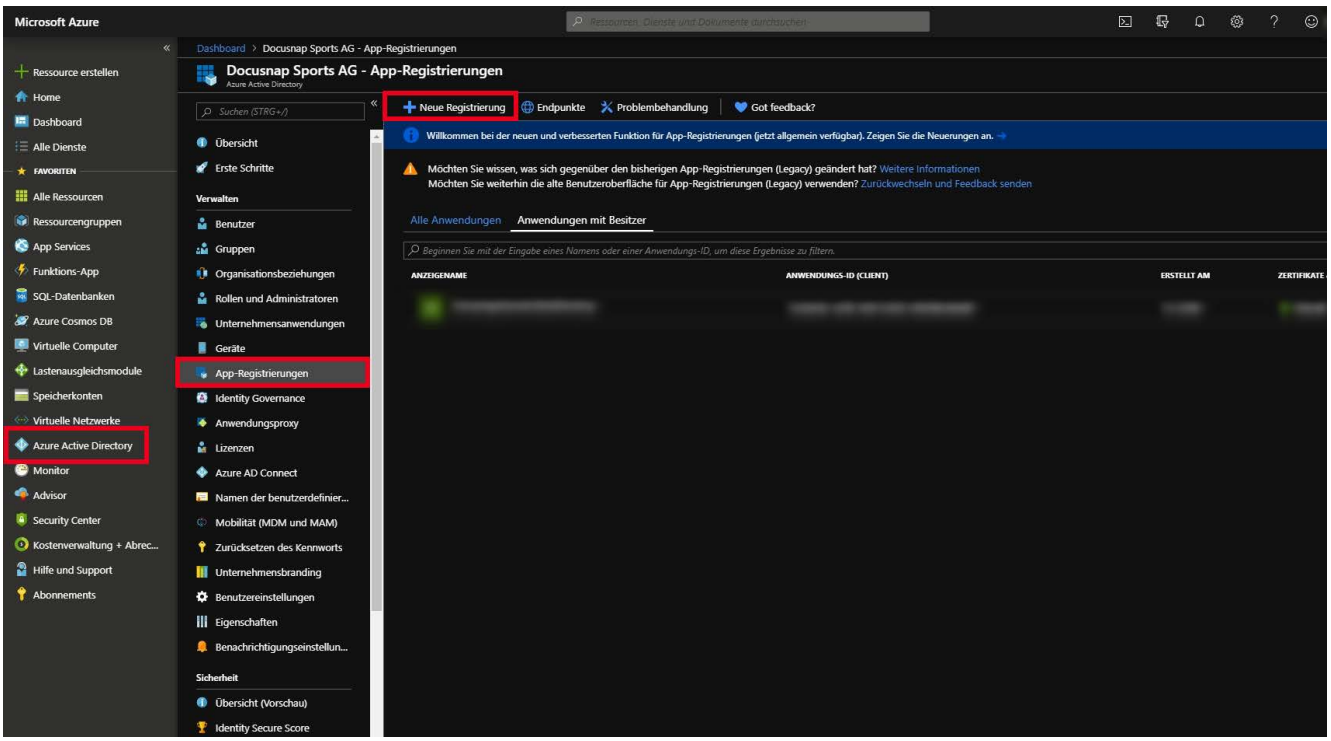

<span id="page-5-2"></span>Abbildung 2 – Neue App Registrierung

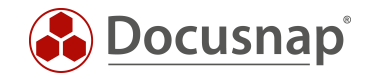

#### <span id="page-6-0"></span>2.3.2 Anwendung registrieren

Für die Registrierung der Anwendung werden die folgenden Angaben benötigt:

- Name*:* Geben Sie den Anwendungsnamen Docusnap-Inventory ein
- Unterstützte Kontotypen: Hier wählen Sie nun aus, wer die Anwendung verwenden kann wählen Sie Nur Konten in diesem Organisationsverzeichnis

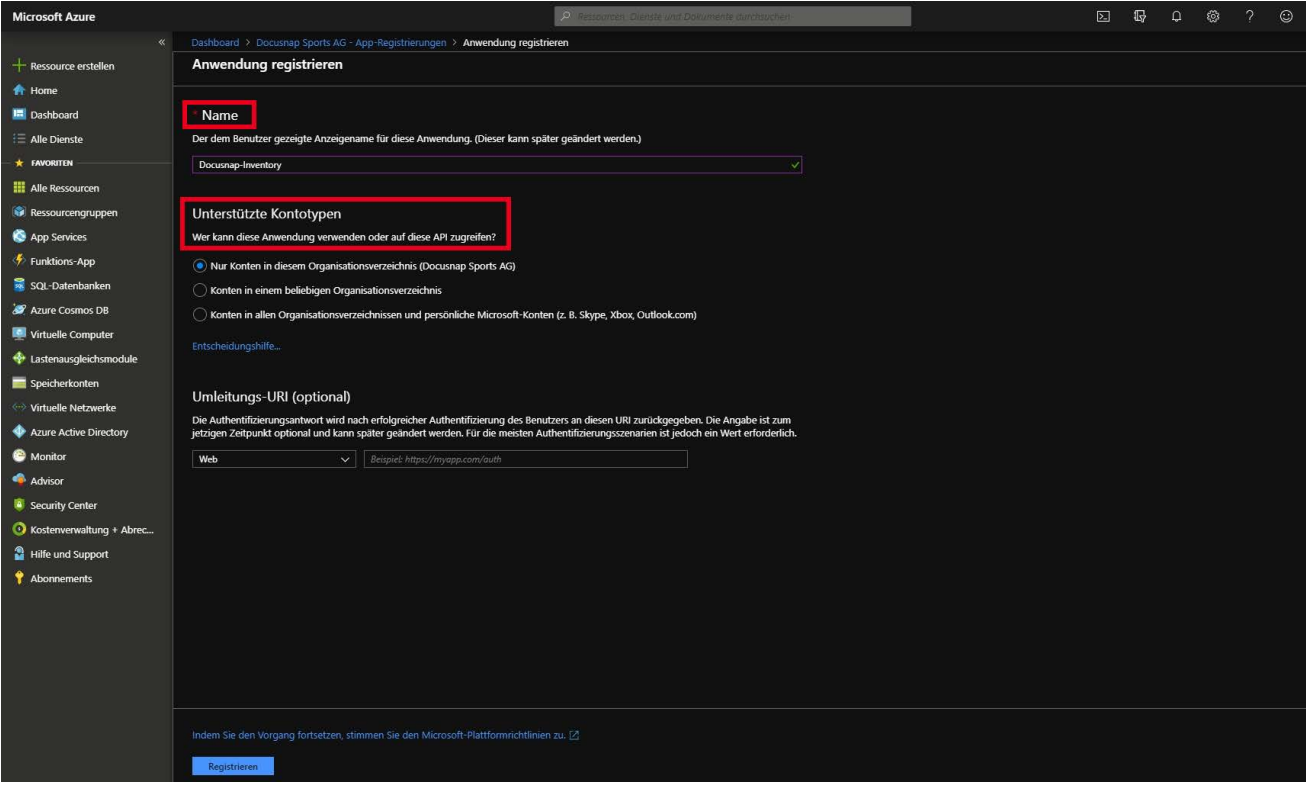

<span id="page-6-1"></span>Abbildung 3 – App Registrierung durchführen

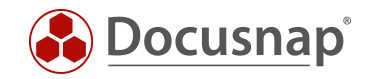

#### <span id="page-7-0"></span>2.3.3 Anwendungs- und Verzeichnis-ID ermitteln

Nachdem die Erstellung abgeschlossen ist, wird der Übersichtsdialog der Anwendung angezeigt. Notieren / Kopieren Sie sich nun die Anwendungs- und Verzeichnis-ID.

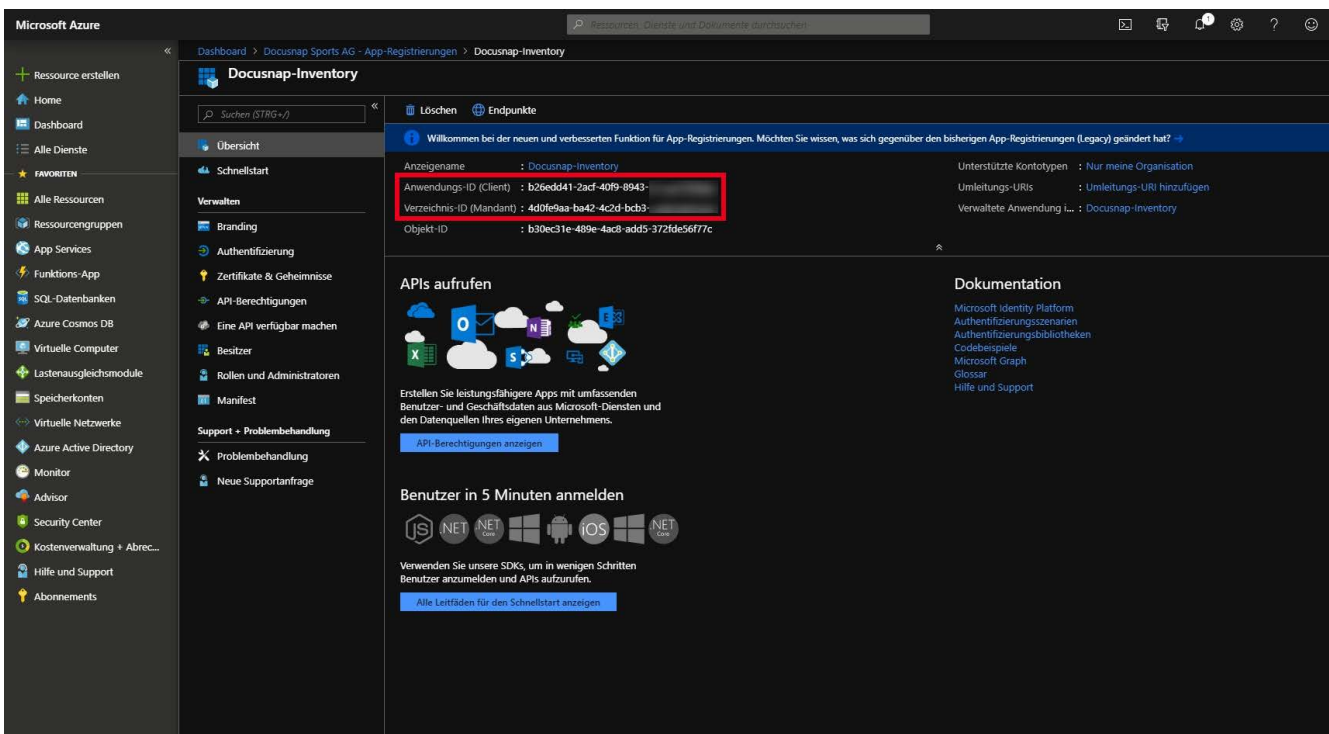

<span id="page-7-1"></span>Abbildung 4 - Anwendungs- und Verzeichnis-ID ermitteln

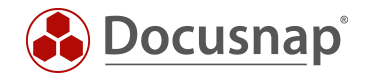

#### <span id="page-8-0"></span>2.3.4 Geheimen Clientschlüssel erzeugen

Erstellen Sie nun einen geheimen Clientschlüssel. Wählen Sie hierfür im Bereich Verwalten den Punkt

- Zertifikate & Geheimnisse und im Anschluss
- Neuer geheimer Clientschlüssel
- Hinterlegen Sie eine Beschreibung und
- die Gültigkeit des Clientschlüssels

Bitte beachten Sie, dass der Schlüssel nur direkt nach dem Erstellen einsehbar ist. Geht der Schlüssel verloren oder wird ungültig, muss dieser neu erstellt werden.

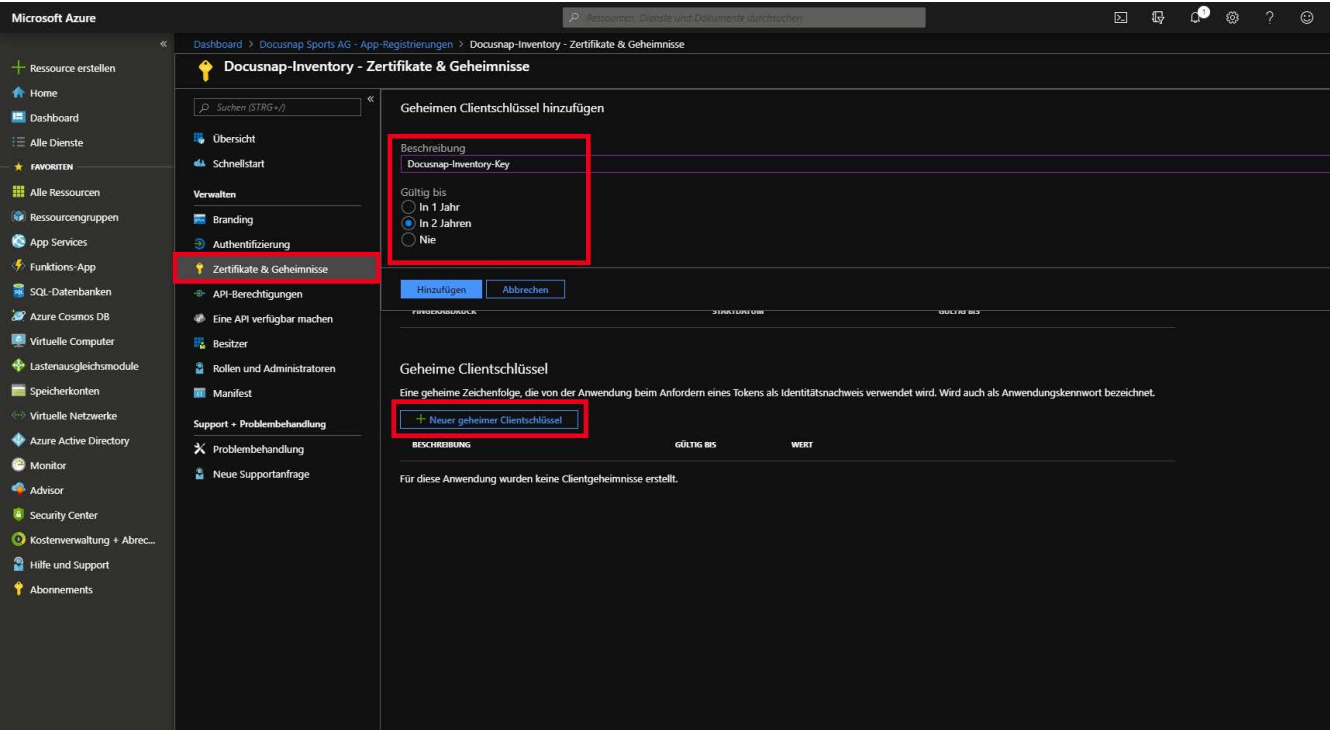

<span id="page-8-1"></span>Abbildung 5 – Geheimen Clientschlüssel erzeugen

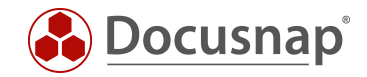

#### <span id="page-9-0"></span>2.3.5 Anwendung autorisieren

Nun muss die Anwendung für die Windows Azure Service Management API berechtigt werden.

- Wählen Sie im Bereich Verwalten den Punkt API-Berechtigung
- Berechtigung hinzufügen
- Azure Service Management
- Wählen Sie nun die Berechtigung user\_impersonation (Access Azure Service Management as organization users) und fügen diese Berechtigung hinzu

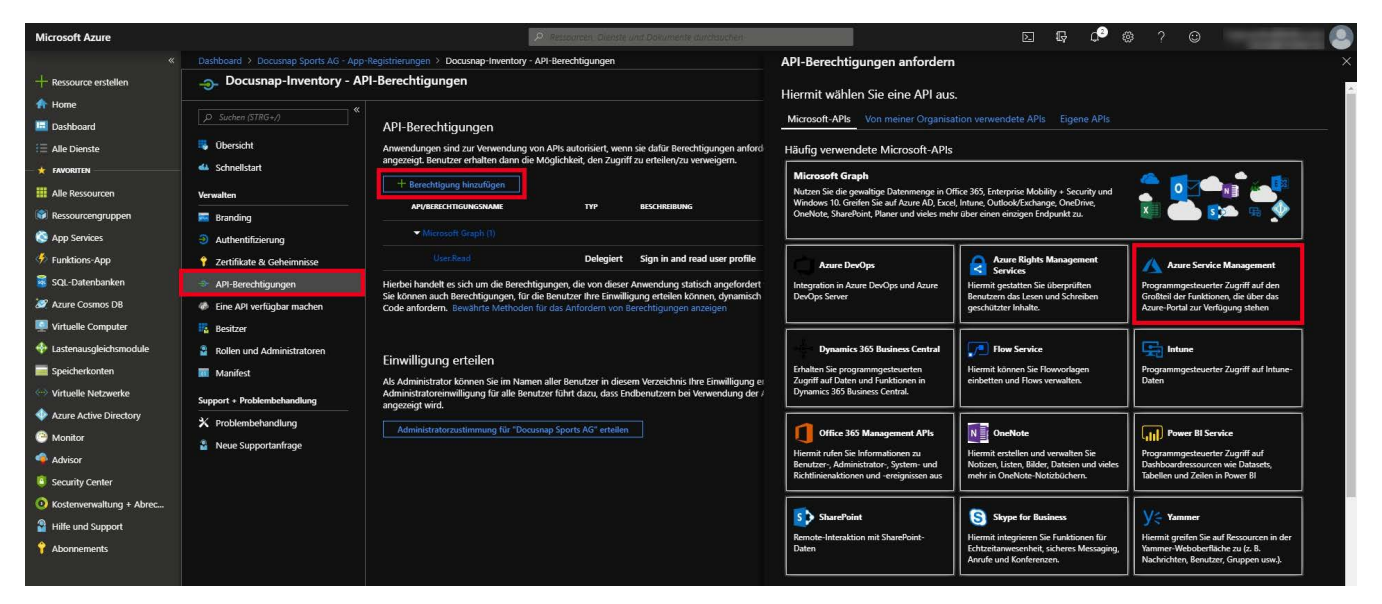

Abbildung 6 – Anwendung autorisieren

<span id="page-9-2"></span><span id="page-9-1"></span>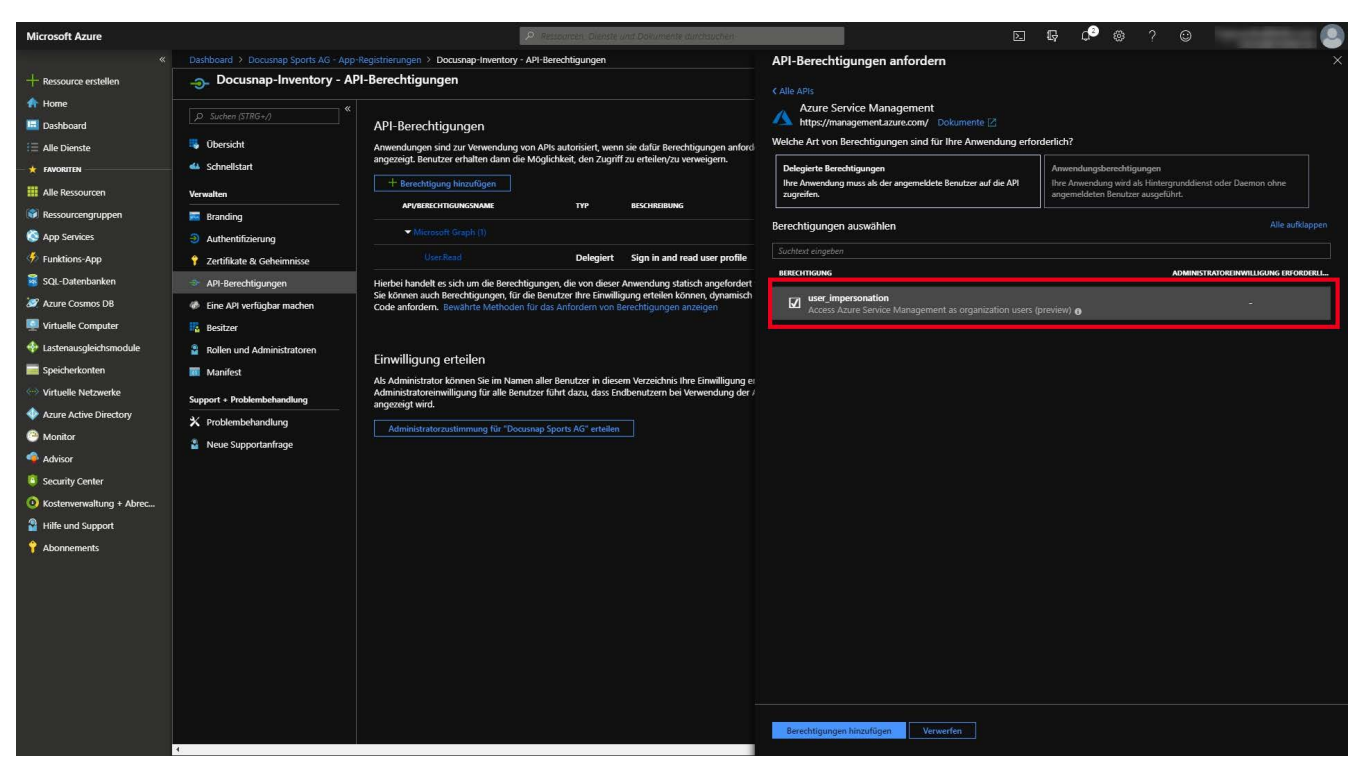

Abbildung 7 - Anwendung autorisieren II

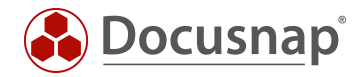

#### <span id="page-10-0"></span>2.3.6 Anwendung für alle erforderlichen Abonnements autorisieren

Nun wird der Anwendung lesender Zugriff auf die erforderlichen Abonnements in Azure erteilt.

- Wählen Sie aus der Ressourcenübersicht oder der Suche Abonnements aus
- Selektieren Sie das gewünschte Abonnement
- Klicken Sie in der Abonnement-Auswahl auf den Punkt Zugriffssteuerung (IAM)
- Hinzufügen Rollenzuweisung
- In der Rollenauswahl wählen Sie die Rolle Leser aus
- Im Feld Auswählen geben Sie den Namen Ihrer Anwendung ein
- Wählen Sie Ihre Anwendung aus. Nun wird diese unter Ausgewählte Mitglieder aufgelistet
- Bestätigen Sie die Zuweisung mit einem Klick auf Speichern

Hinweis: Die hier aufgelisteten Schritte sind für jedes Abonnement, das Sie mit Docusnap inventarisieren wollen, zu wiederholen.

<span id="page-10-1"></span>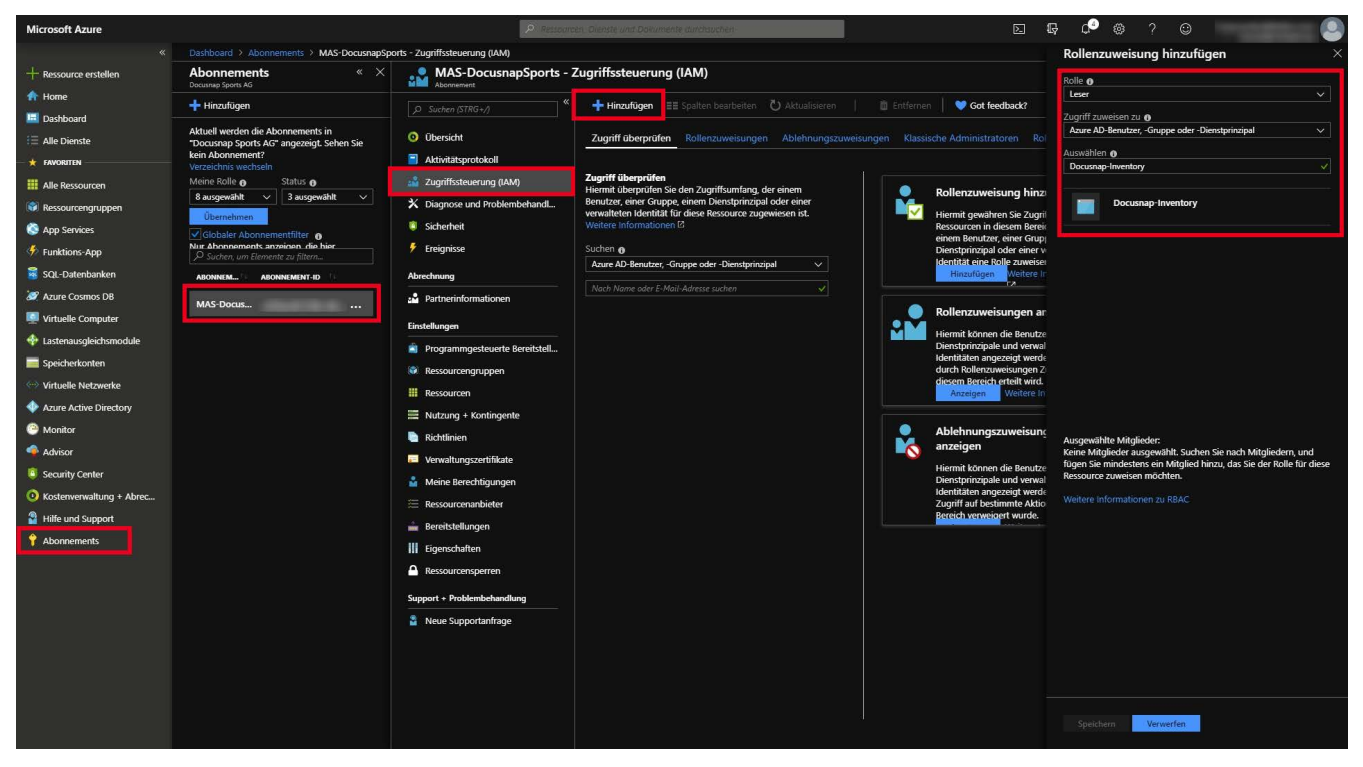

Abbildung 8 – Berechtigung auf das Abonnement vergeben (Zugriffssteuerung (IAM))

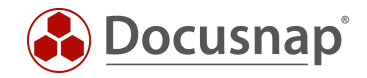

## <span id="page-11-0"></span>Docusnap Azure Inventarisierung

#### <span id="page-11-1"></span>3.1 Docusnap Azure Inventarisierungs-Assistent

#### <span id="page-11-2"></span>3.1.1 Vorbedingung Proxy Konfiguration

Falls in Ihrem Netzwerk ein Proxy verwendet wird, ist es für den Azure Scan erforderlich, in den Verbindungs-Einstellungen die Proxyeinstellungen zu hinterlegen. Unter Umständen war diese Einstellung für den Einsatz der anderen Scanmodule nicht erforderlich. Entscheidend ist, dass die Proxy Einstellung für den jeweiligen DDS (Docusnap Discovery Service) anzupassen ist. Die Einstellungen im Beispiel-Screenshot sind für die interaktive Azure Inventarisierung korrekt. Würde als DDS ein Discovery Service eines anderen Standorts gewählt werden, müssen die Proxy-Einstellungen dieser DDS Installation zuvor angepasst werden.

Proxy-Einstellungen anpassen:

- Klicken Sie links oben auf Docusnap um den Optionsdialog zu öffnen
- Selektieren Sie in der Optionsauswahl die Option Allgemeine Optionen
- Wählen Sie im Optionsfenster den Bereich Verbindungen
- Führen Sie folgende Proxyeinstellungen durch
	- o Manuell einrichten auswählen
	- o Unter Adresse ist Ihre Proxy URL inklusive Port einzutragen
	- o Ein geeigneter Benutzer mit Kennwort ist einzugeben
- Bestätigen Sie Ihre Änderungen mit OK

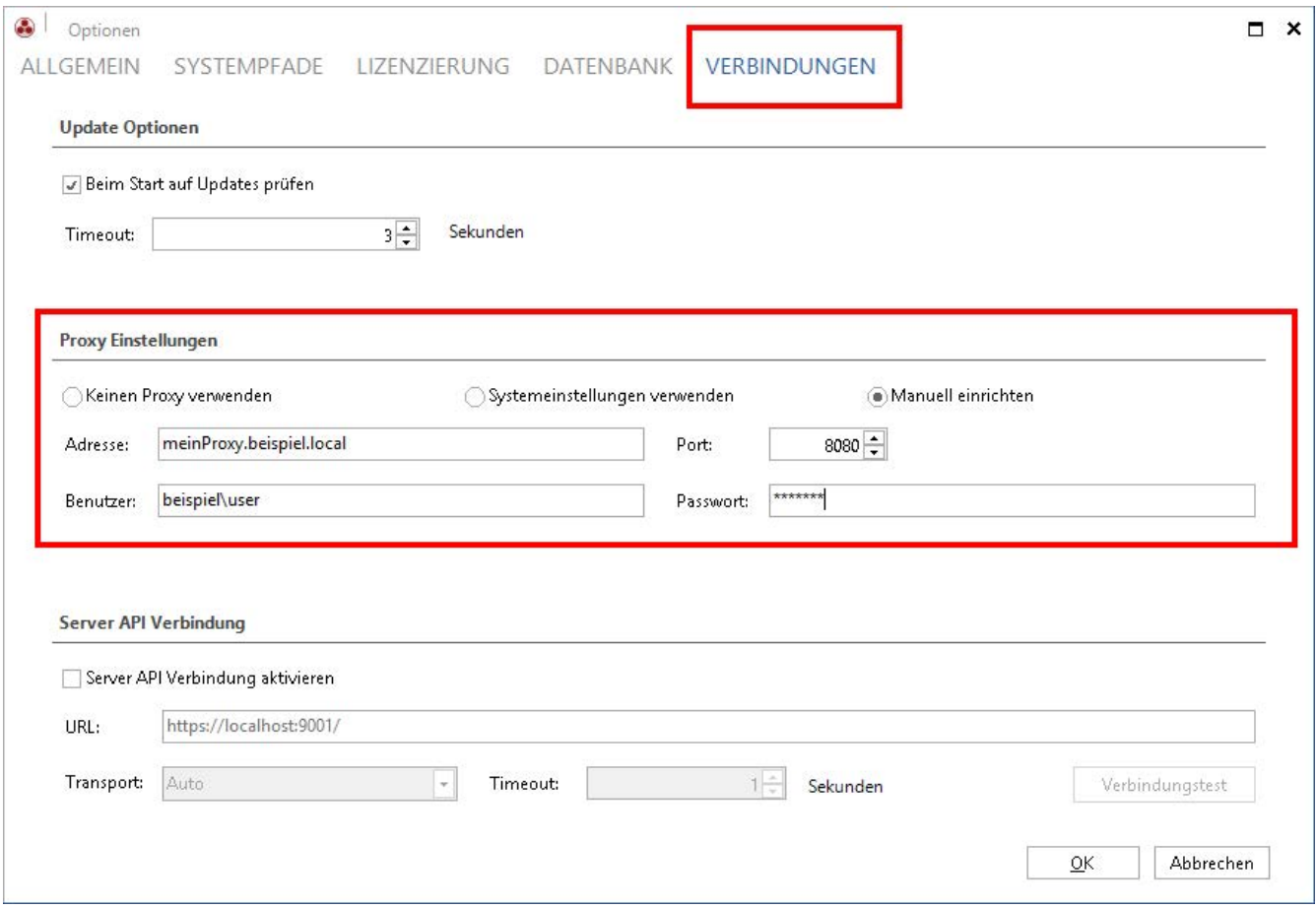

<span id="page-11-3"></span>Abbildung 9 – Im Docusnap Optionsdialog manuelle Proxy Einstellungen setzen

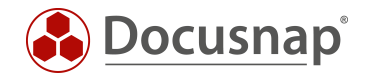

#### <span id="page-12-0"></span>3.1.2 Inventarisierung durchführen

Starten Sie den Azure Inventarisierungs-Assistenten über die Schaltfläche im Bereich Cloud Services.

Wählen Sie die gewünschte Firma und Domäne aus.

Nun werden die zuvor in Azure gesammelten IDs und Schlüsselinformationen benötigt:

- der Anzeigename ist nur als Platzhalter zu verstehen und ist somit frei wählbar
- die Verzeichnis-ID entspricht der ID Ihres Azure Active Directorys
- als Anwendungs-ID wird die ID der zuvor erstellten Anwendung eingetragen
- im Feld Schlüssel fügen Sie den Wert des zuvor erstellen Schlüssels ein

Im Bereich Abonnements werden alle vorhandenen Abonnements angezeigt und in der Vorbelegung ausgewählt. Diese können bei Bedarf abgewählt werden. Beachten Sie, dass Ihre Azure Anwendung für alle ausgewählten Abonnements autorisiert sein muss.

Klicken Sie im Anschluss auf Speichern. Sollten Sie einen Proxyfehler erhalten, beachten Sie den Abschnitt [Proxykonfiguration](#page-11-2) in diesem Kapitel.

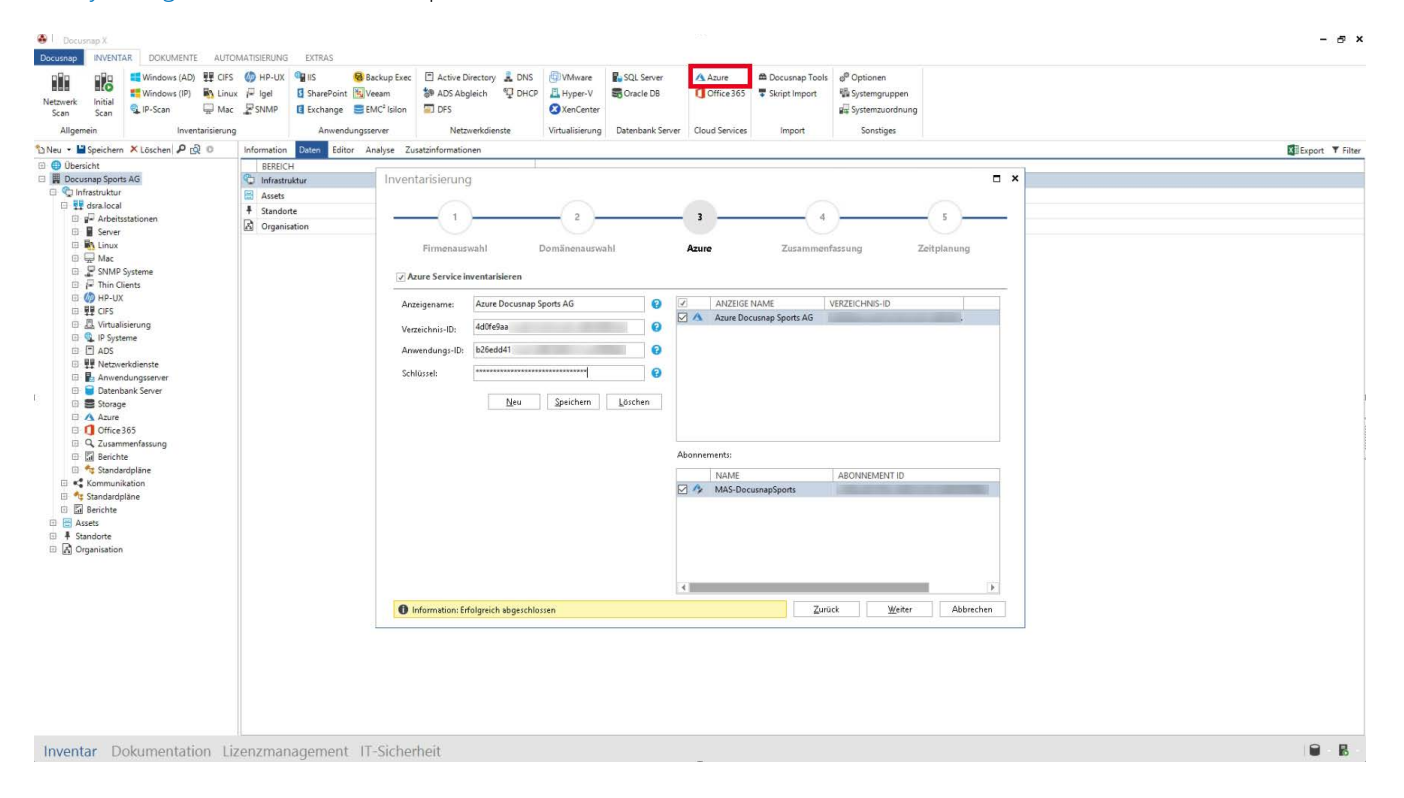

<span id="page-12-1"></span>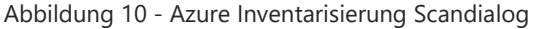

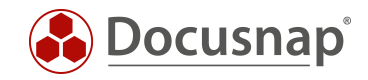

### <span id="page-13-0"></span>3.2 Azure Scanergebnisse

Das Scanergebnis finden Sie im Modul Inventar als eigenen Knoten mit der Bezeichnung Azure unterhalb der zuvor gewählten Domäne, innerhalb der Infrastruktur Ihres Mandanten.

Der Screenshot zeigt die obersten Ebenen einer Azure Testumgebung:

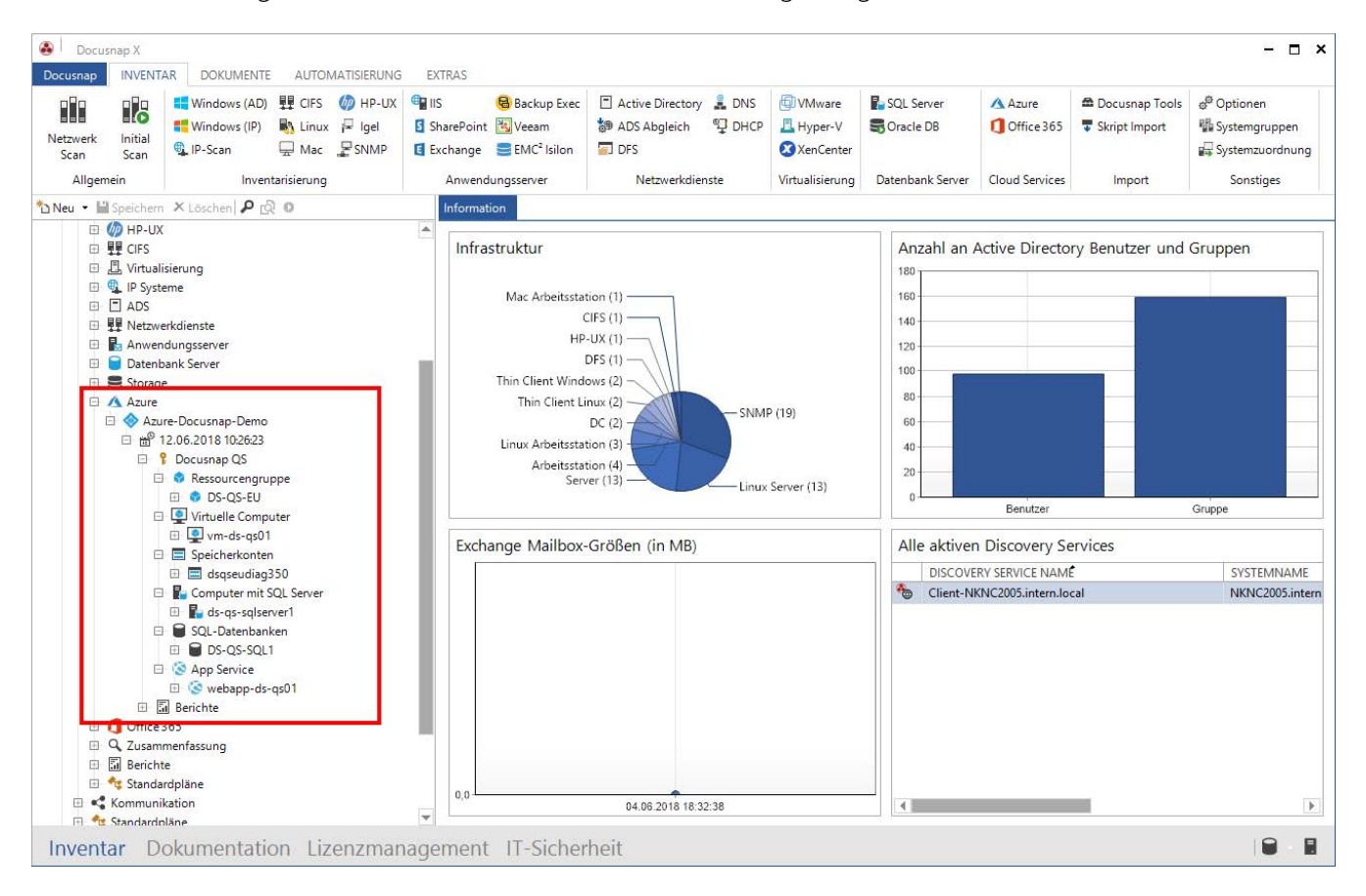

<span id="page-13-1"></span>Abbildung 11 – Darstellung der Azure Cloud in Docusnap

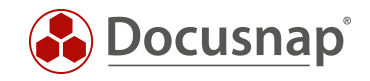

### <span id="page-14-0"></span>3.3 Azure Report

Eine Übersicht Ihrer Azure Cloud erhalten Sie als Bericht durch einen Klick auf den Bericht Azure Übersicht*,* unterhalb der Azure Daten (siehe Abbildung 12). In einem vorgeschalteten Dialog besteht die Möglichkeit für den Bericht folgende Azure Ressourcen auszuwählen

- Virtuelle Computer
- Speicherkonten
- Computer mit SQL Server
- SQL Datenbanken

<span id="page-14-1"></span>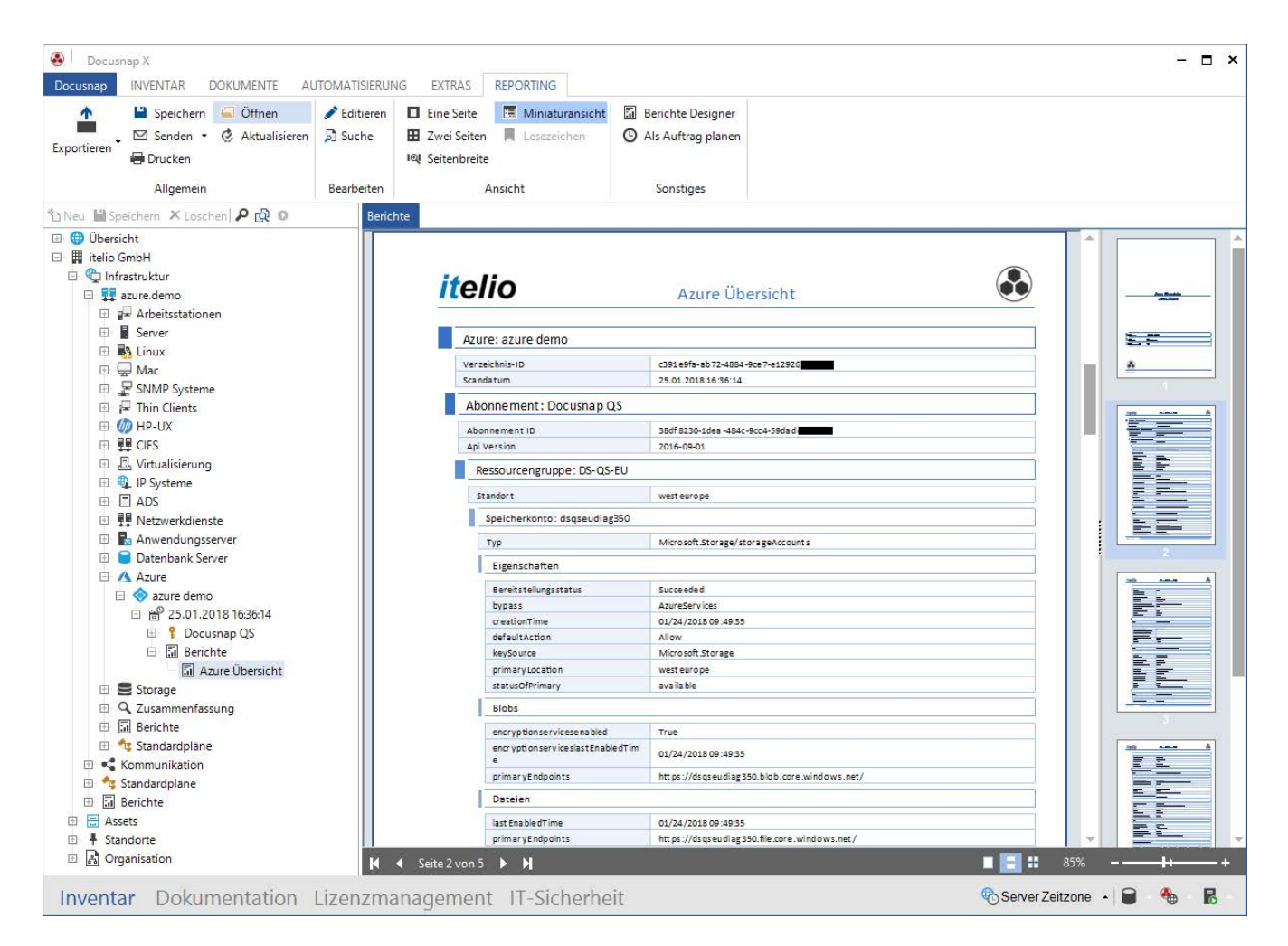

Abbildung 12 - Der Bericht Azure Übersicht

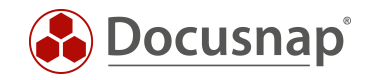

### ABBILDUNGSVERZEICHNIS

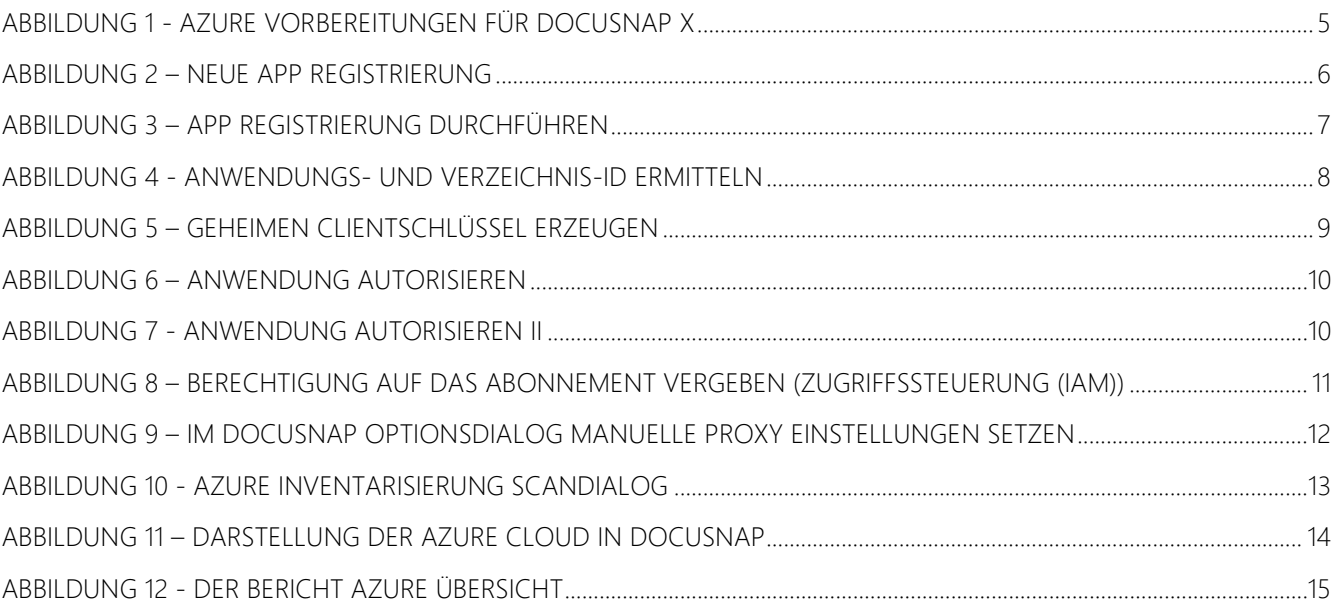

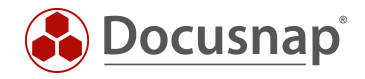

#### VERSIONSHISTORIE

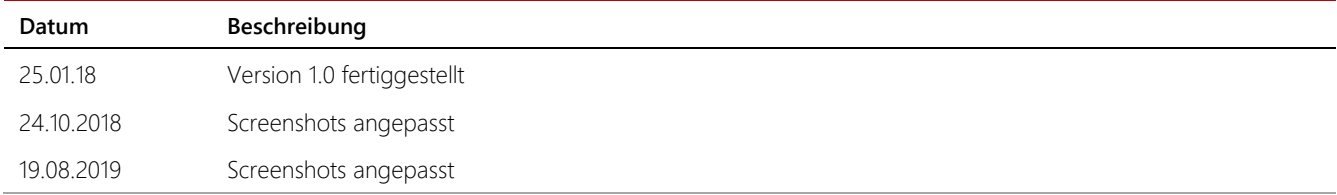

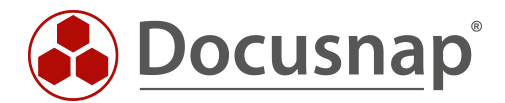

support@docusnap.com | www.docusnap.com/support © itelio GmbH - www.itelio.com